## **PrepInsta**

# How to Access Paid Materials

September 04, 20XX

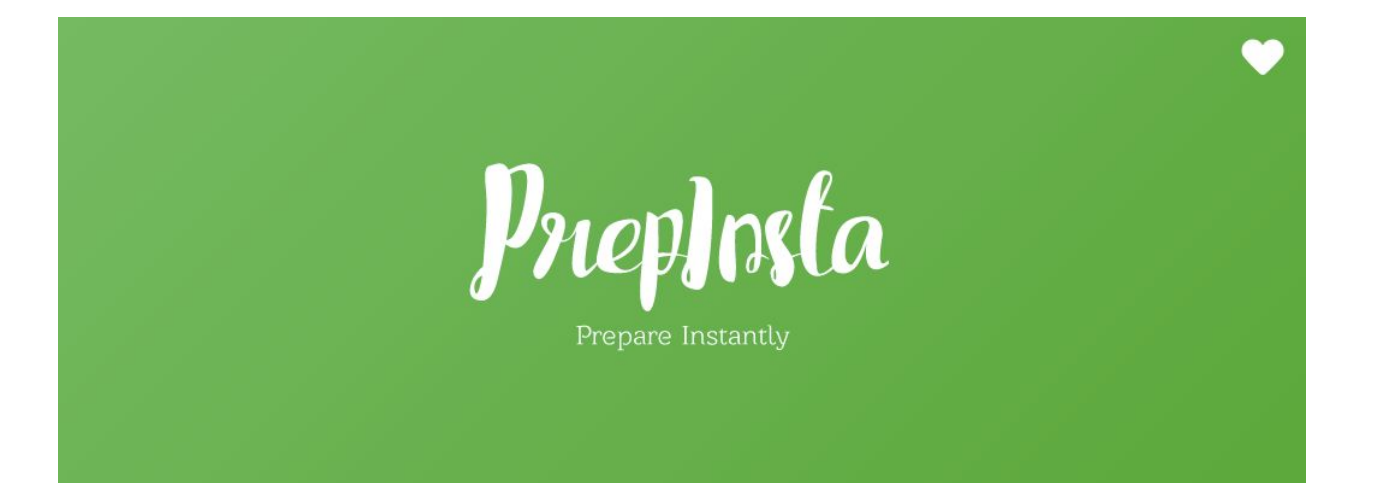

### **How to Access Paid Materials**

#### **Step 1**

- [Visit the following page](https://prepinsta.com/ibm/)
- Scroll down to the section that says Preparation Section
- Click on the section of your choice to practice.
- [Click on the link for Verbal Section](https://prepinsta.com/ibm/english-language-test/)

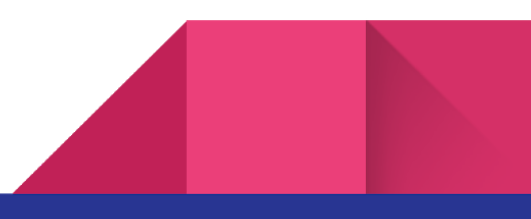

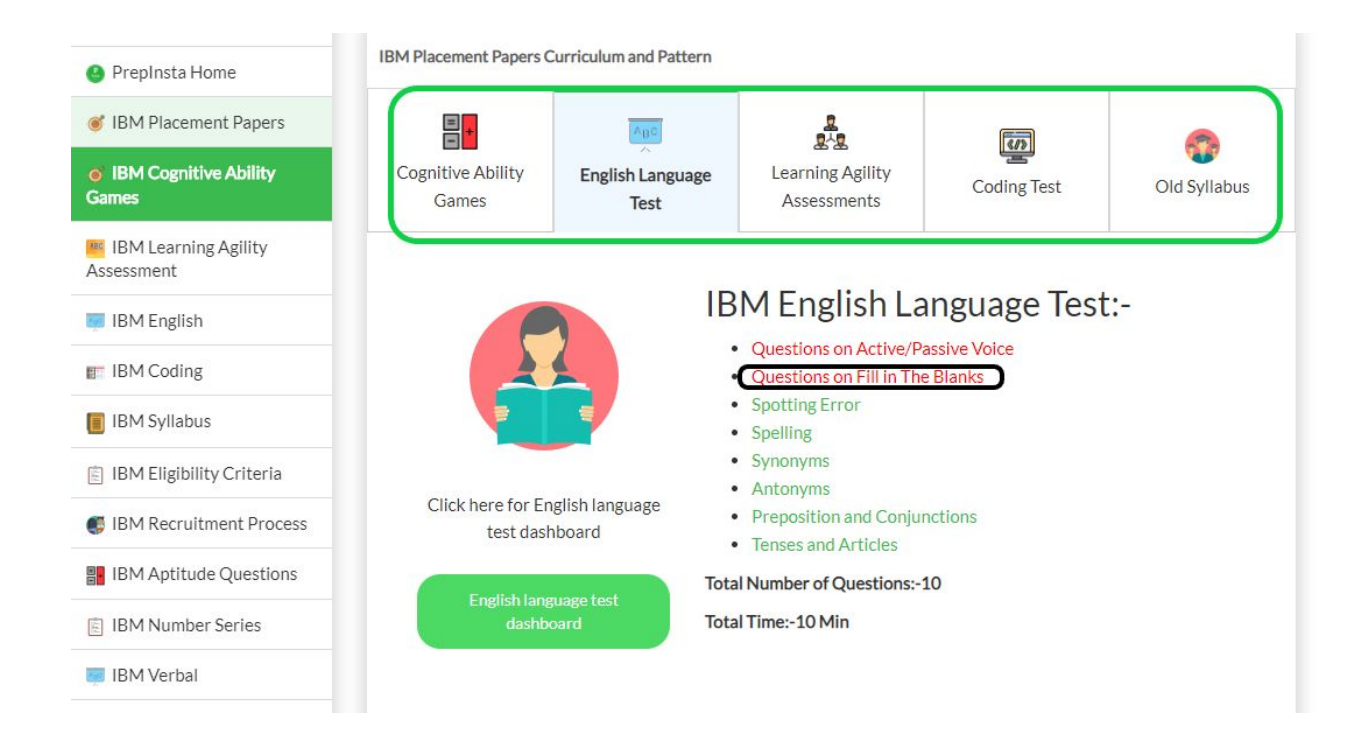

#### **Step 2**

- Once you click on the topic a new page will appear
- On this page there will be many links. Each link is called a quiz & You can click on any quiz.
- Let's say you [clicked](https://prepinsta.com/ibm/verbal/fill-in-the-blanks/) on link. Now it is paid but you can access it as you have been given access to the same.

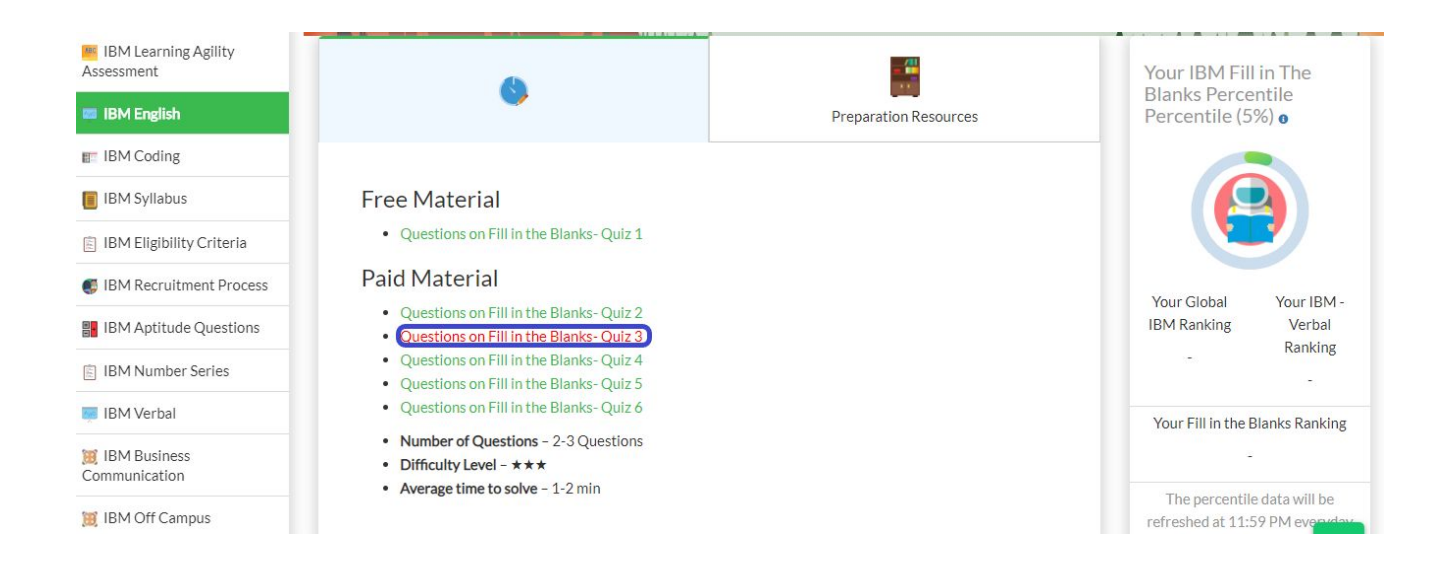

#### **Step 3**

- Once you click on this link you will get all the questions to practice.
- Click on start and take a pen and a paper and start solving the question.
- Once you solve the question you will get to know the explanation and also percentage values denoting how much percentage of people chose which option.

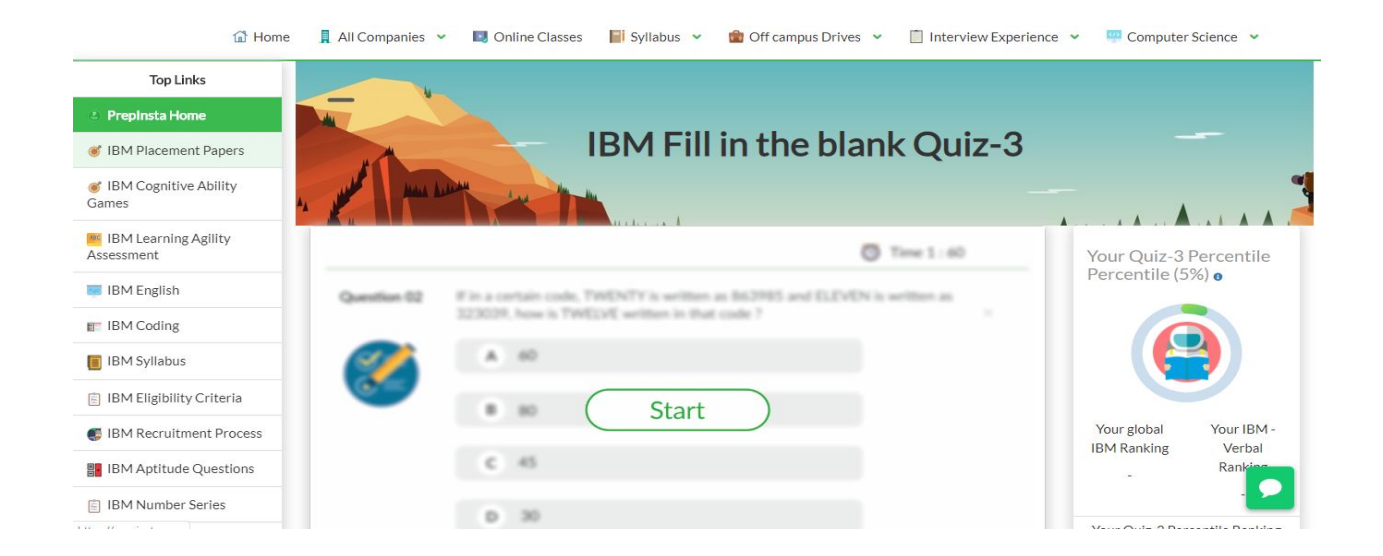

## **Step 3 (Not able to see Quiz ?)**

- It may be possible that you may not have logged in
- Or you may have logged in but browser logged you out automatically
- So please login again